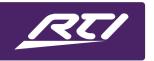

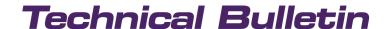

Programming Steps • Installation Notes • Integration Tips

### **RTIPanel Multiple Location Configuration**

#### **Table of Contents**

| A. | Overview                                | . 1 |
|----|-----------------------------------------|-----|
| В. | Getting Started                         | . 1 |
|    | Adding Projects                         |     |
|    | Project Maintenance                     |     |
|    | Selecting a Project                     |     |
|    |                                         |     |
|    | Accessing Sites From the User Interface |     |
| G. | Tips and Best Practices                 | . 7 |

#### A. Overview

Integration Designer™ version 11.3 features a multiple location management screen for clients using RTIPanel controllers with multiple homes or businesses. End users can easily switch between client locations using preconfigured object commands available in Integration Designer 11 software. The new interface allows installers to add, remove, and edit the name of multiple locations.

#### **B.** Getting Started

To upload a site configuration:

- Apple® iOS devices: Go to the iOS device settings and select RTiPanel. Set the "Reconfigure" button to "ON" (screenshot on the left). This Reconfigure setting resets itself to "Off."
- Android™ devices: Go to Setting>Apps>Clear Data. Click "OK" to clear app data.

You will be taken to the system selection screen. You can add and select existing projects from this screen. Select **Click here to add a new system** option.

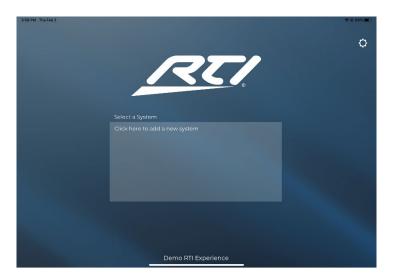

### **C.** Adding Projects

Select the project and the controller(s), and they will be added to the system selection screen.

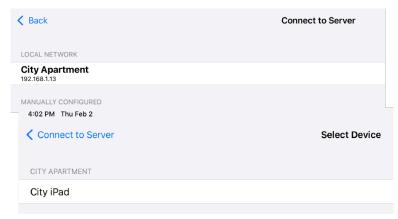

The City iPad has now been added.

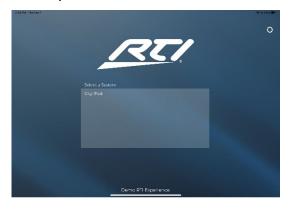

To add additional project controllers to the system selection screen, select the **Settings** icon in the upper right corner of the system selection screen.

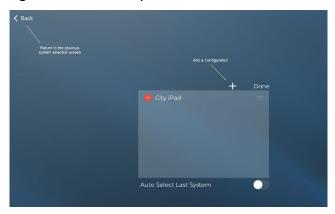

If you wish to add additional projects, select the + icon and repeat the project download.

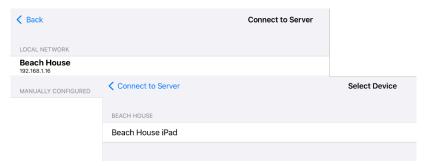

Once additional projects are downloaded, they appear on the system location screen.

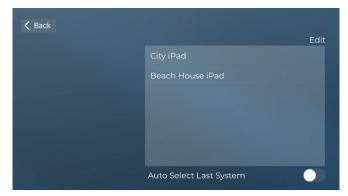

You may select a project to access the user interface or select **Edit** to access the project maintenance screen to make any changes.

### D. Project Maintenance

Several options exist in the system maintenance screen.

Back: Go back to the previous system configuration menu

**Delete Configuration**: Remove the configuration from the selection menu.

Add a Configuration: Add another project to the system selection menu.

**Done**: Go back to the previous system configuration menu.

**Rename Configuration**: Use a keyboard to change the name of the project.

Auto Select Last System: Always select the last system in use.

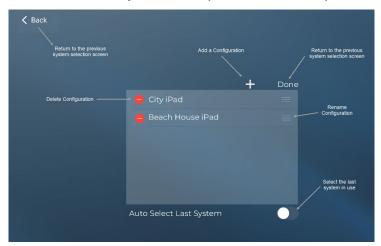

Selecting the **rename configuration** menu item will display a keyboard. Rename a system to a name that the client can easily identify.

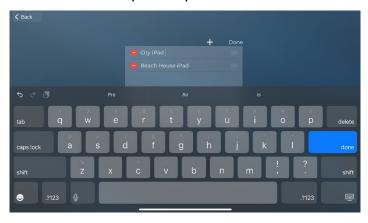

Once you are finished, select done to save your changes and go back to the system selection menu.

#### E. Selecting a Project

To access a project, select the project from the system selection menu.

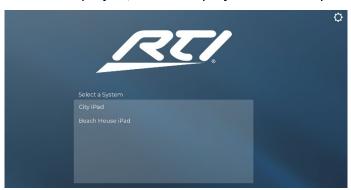

#### F. Accessing Sites From the User Interface

Additional objects have been added to Integration Designer 11 to allow end-users to access other site configurations directly from a user interface via the system selection menu. In addition, they may also select another site directly from a user interface.

You can choose which object commands to provide the client based on their needs.

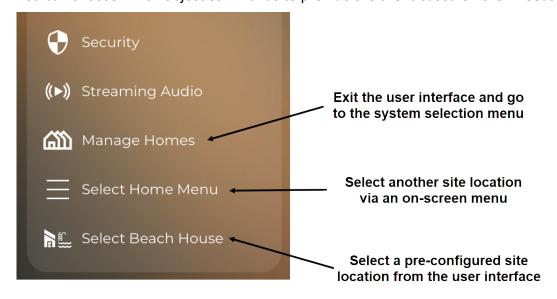

Each option may be programmed using the RTIPanel Multiple Configuration objects in the tabbed menu in Integration Designer 11.

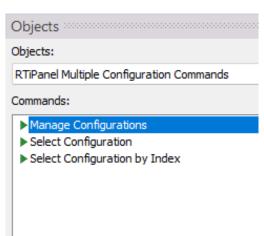

Manage Configurations – This option will take the user to the multiple location selection menu, allowing them to select another site location or perform maintenance on any site.

**Select Configuration** – This option will display a list of available site locations configured in the user interface and instantly allow the user to select another site location.

**Select Configuration by Index** – This option can be programmed using the index of the site location based on the order they appear in the configuration selection menu.

In the example below, the City iPad has an index of 0 (zero), and the Beach House iPad has an index of 1.

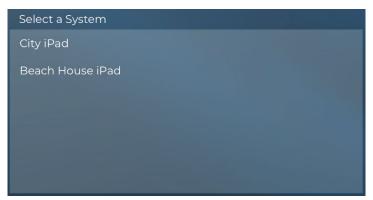

Include the index integer when dragging and dropping a button in the **Index** object argument.

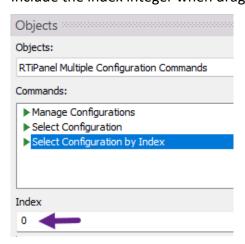

#### **G.** Tips and Best Practices

Here are some tips and best practices to give your clients a good user experience:

- Name your projects specifically based on the client's preferences.
- Provide an object that best works for your client. In most cases, all three object commands need not be utilized.
- Provide object command(s) to change the location on an area of the user interface the client can easily find but not accidentally press.
- Installers should manage the maintenance screen to avoid the client from accidentally renaming or deleting site locations. Train your clients accordingly and take the management out of their hands.
- Ensure the project file has proper licensing to avoid any error messages when switching to another project.
- Be sure to identify the site location on the user interface of each location available. That will prevent confusion when switching from one location to another.
- In situations where you feel a client might not be able to easily switch between homes using the location selection menu, using the **Select object Configuration** might be advisable. Instead of exiting the interface, the client will be presented with a menu of site locations that can be accessed with a single button press.

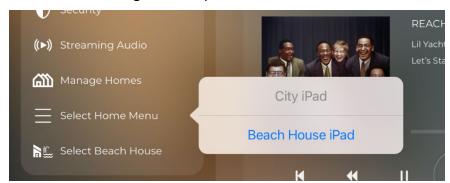

• Ensure your projects are properly monitored using XP Diagnostics and RTIQ.

Please get in touch with the training team if you have any questions on how to use this feature.